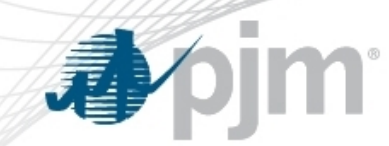

## Daylight Savings – November Submission Guidelines

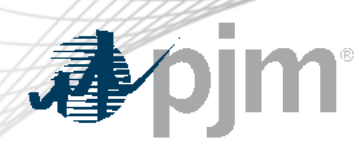

#### Daylight Savings - November

- Daylight Savings Time = DST
- PowerMeter and InSchedule submissions accuracy impacted
- Historically, biggest day of submission errors
- Occurs on the first Sunday of November
- Check file upload code and do a visual check in PowerMeter and InSchedule
- PowerMeter
	- PowerMeter's UI displays EPT sequentially left to right: 1,2,2\*,3,4,etc,23,24
	- XML file uploads use GMT which is also sequential: 1,2,2\*,3,4,etc,23,24
- InSchedule
	- The Schedule UI displays EPT sequentially top to bottom: 1,2,2\*,3,4,etc,23,24.
	- File uploads use text format with special DST labeling:  $2^* = 24-25$

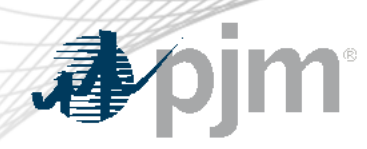

#### DST November 2023

#### • PowerMeter

– Data for Friday (11/3/2023) thru Sunday (11/5/2023) is due by 4PM EPT on Monday (11/6/2023)

#### • Inschedule

– Data for Friday (11/3/2023) thru Sunday (11/5/2023) is due by 4PM EPT on Tuesday (11/7/2023)

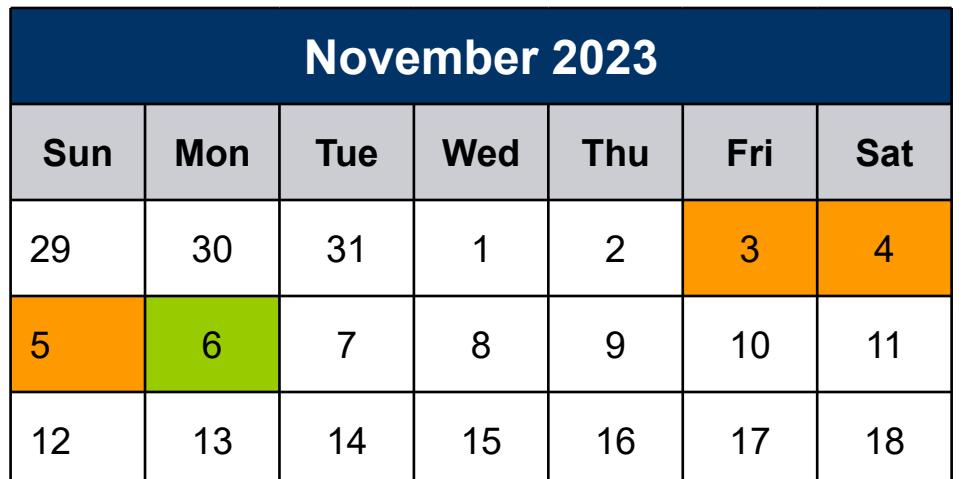

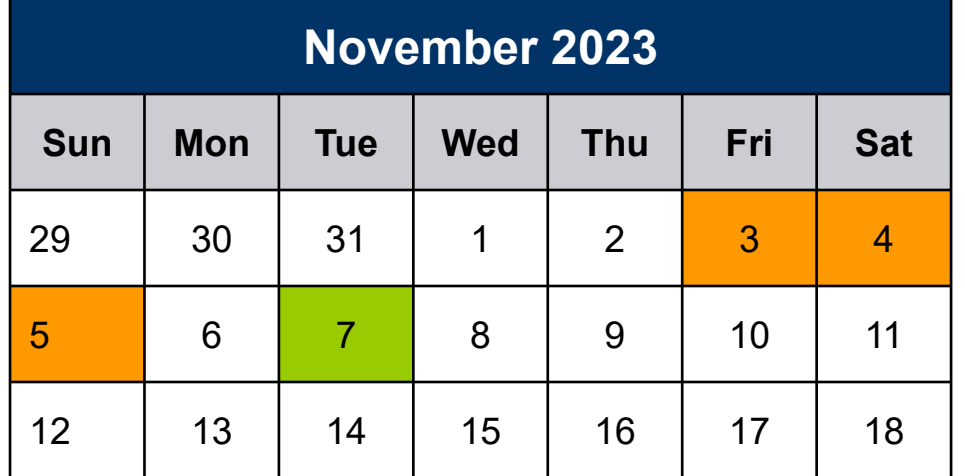

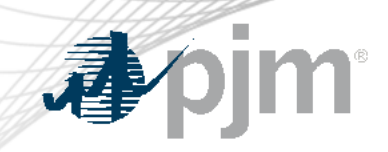

## PowerMeter Submission

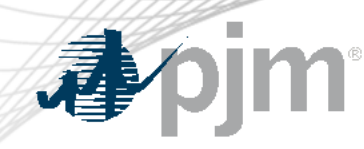

#### DST November - PowerMeter's UI

- PowerMeter's UI displays EPT sequentially left to right
	- **First EPT Hour Ending 2** 
		- **Enter Value**
		- Do not skip, double or shift
	- Second EPT Hour Ending 2
		- **Enter Value**
		- Do not skip, double or shift

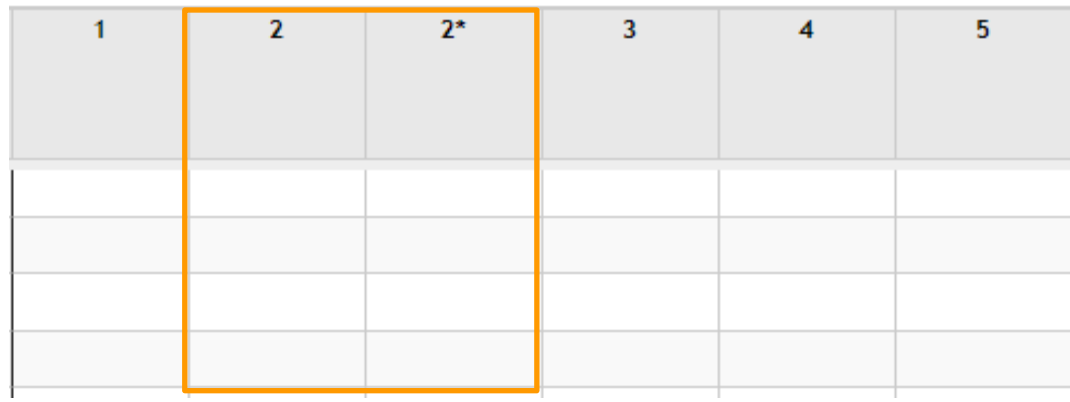

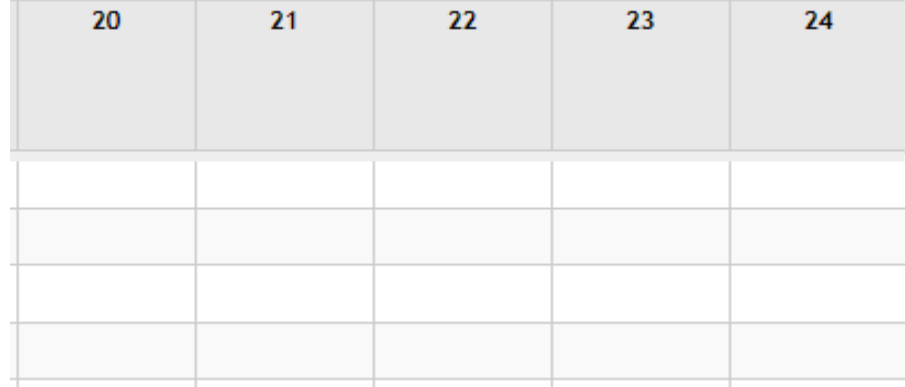

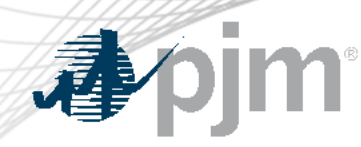

#### DST November – Common PowerMeter errors

- When entering DST November numbers, do not …
	- Leaving an hour blank
		- Enter separate values for both Hour Ending 2 and Hour Ending 2\*

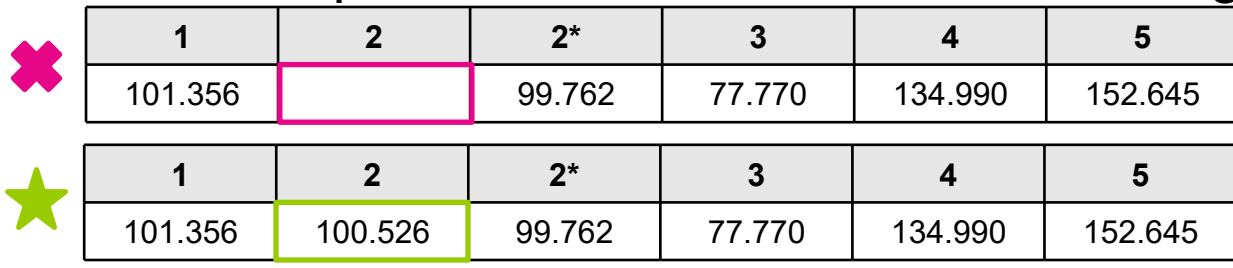

- Skip and double next hour
	- Enter separate values for both Hour Ending 2 and Hour Ending 2\*

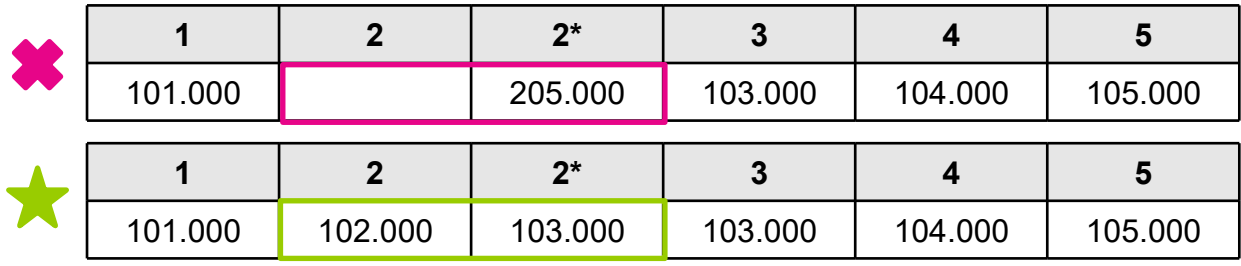

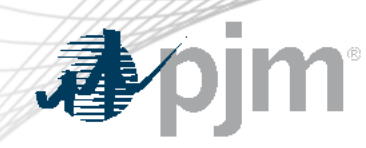

- When entering DST November numbers, do not …
	- Shift submission
	- Ensure data submission follows a unit's energy production

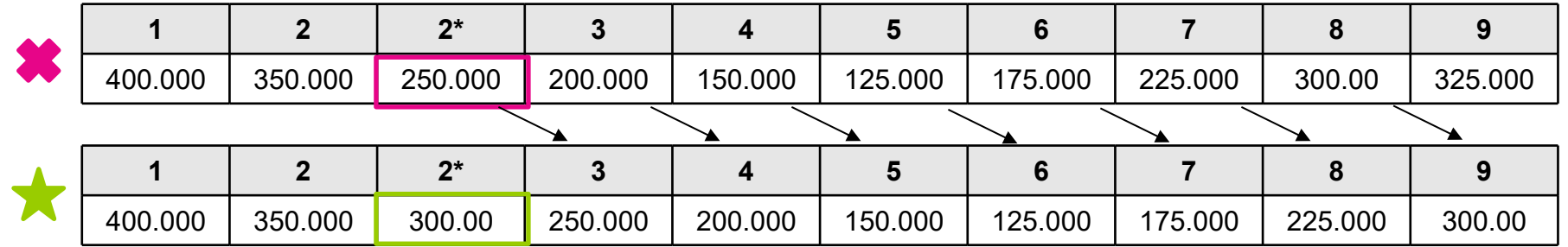

- DST Hour Ending 2 should have been 300.00, not 250.00
- Typically see this shift during the morning hours

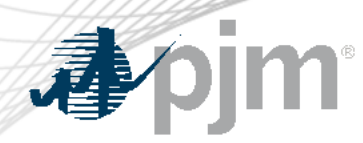

#### DST November - EDC Load Curve

- Request EDC review "Daily Allocation' tab for abnormalities
	- Focus on HE2 and HE2\*
	- Adjust Net Metered Interchange row

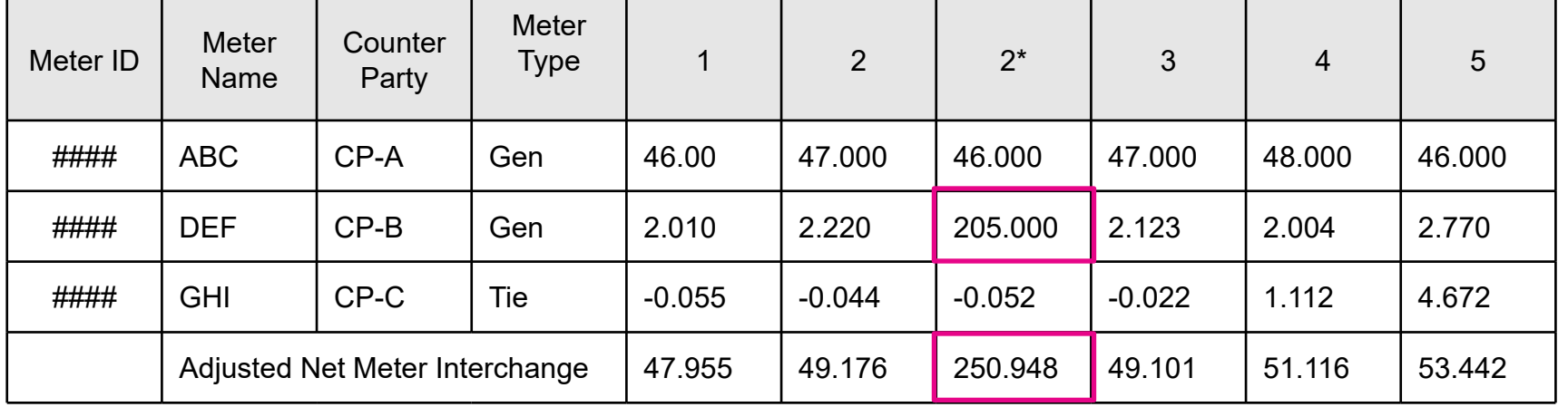

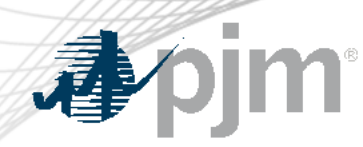

#### DST November - XML File

- XML file uploads into PowerMeter use GMT convention
	- <https://www.pjm.com/markets-and-operations/etools/power-meter>
	- [https://www.pjm.com/-/media/etools/power-meter/power-meter-command-line-interface](https://www.pjm.com/-/media/etools/power-meter/power-meter-command-line-interface-document.ashx)[document.ashx](https://www.pjm.com/-/media/etools/power-meter/power-meter-command-line-interface-document.ashx)

```
<intervalValue>
                                                              <startDate>2013-11-03T00:00:00-04:00</startDate>
            EPT Hour Ending
                                                              <endDate>2013-11-03T01:00:00-04:00</endDate>
                                                              <mw>100</mw>
                                                        </intervalValue>
                                                        <intervalValue>
                                                              <startDate>2013-11-03T01:00:00-04:00</startDate>
     First EPT Hour Ending 2
                                                              <endDate>2013-11-03T01:00:00-05:00</endDate>
                                                              <mw>100</mw>
                                                        </intervalValue>
                                                        <intervalValue>
                                                              <startDate>2013-11-03T01:00:00-05:00</startDate>
Second EPT Hour Ending 2*<endDate>2013-11-03T02:00:00-05:00</endDate>
                                                               <mw>100</mw>
                                                        </intervalValue>
```
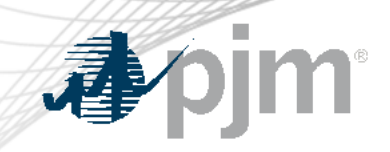

# InSchedule Submission

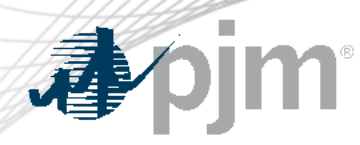

#### DST November - InSchedule UI

- InSchedule data is visible by individual contact only
- Displayed EPT sequentially
	- First EPT Hour Ending 2 (1-2)
		- Enter Value
		- Do not skip, double or shift
	- Second EPT Hour Ending 2 (1-2\*)
		- Enter Value
		- Do not skip, double or shift

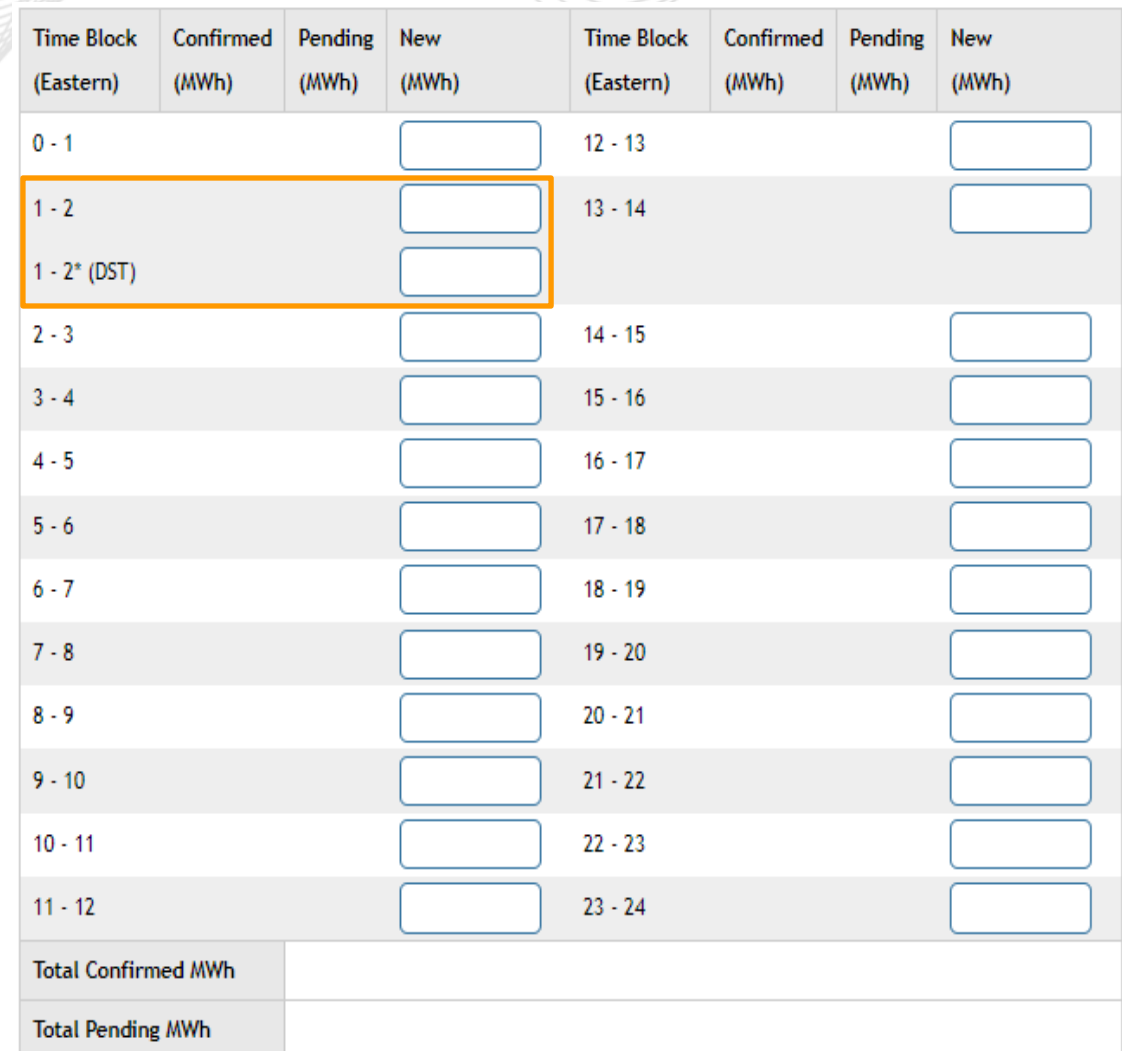

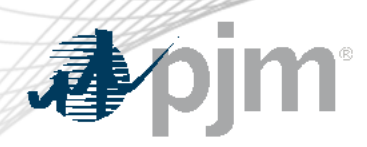

#### DST November – Text File

- File Uploads into InSchedule use text style with an extra hour at the end of the file for Hour Ending 2\*
	- [https://www.pjm.com/markets-and](https://www.pjm.com/markets-and-operations/etools/inschedule)[operations/etools/inschedule](https://www.pjm.com/markets-and-operations/etools/inschedule)
	- [https://www.pjm.com/-](https://www.pjm.com/-/media/etools/inschedule/inschedule-file-upload-format-definition.ashx) [/media/etools/inschedule/inschedule](https://www.pjm.com/-/media/etools/inschedule/inschedule-file-upload-format-definition.ashx)[file-upload-format-definition.ashx](https://www.pjm.com/-/media/etools/inschedule/inschedule-file-upload-format-definition.ashx)
- Use '24-25' start-stop hour combination to indicated the second Hour Ending 2\*

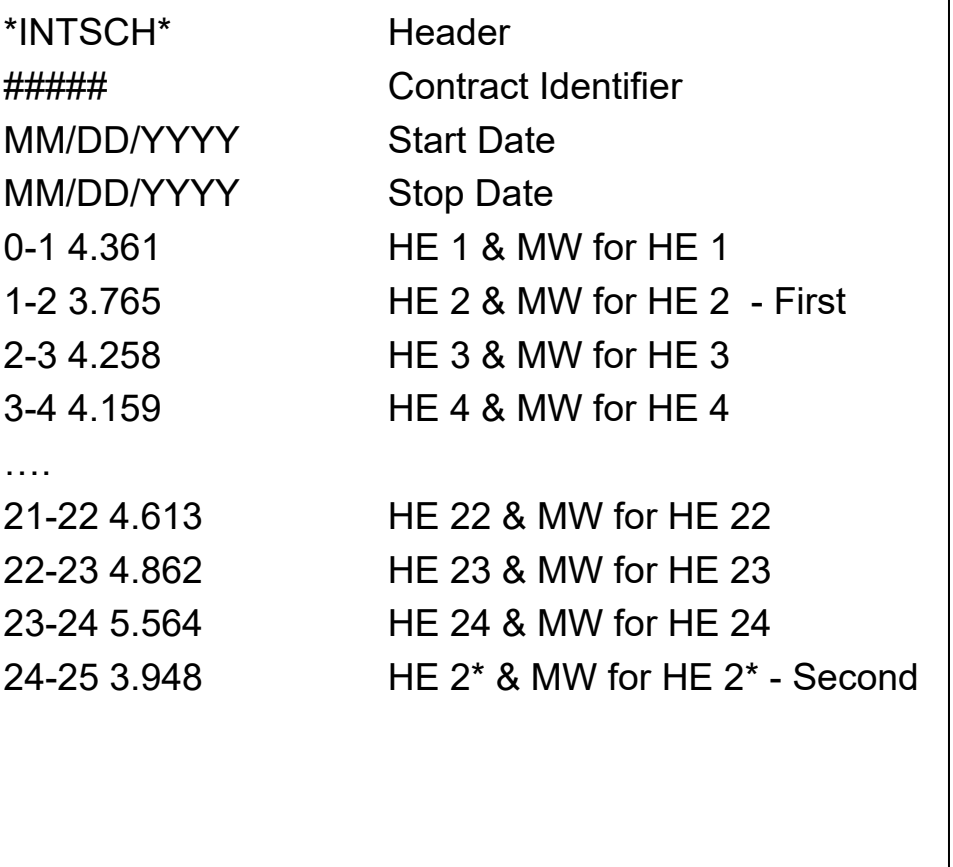

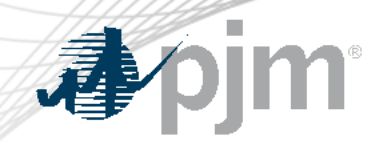

### DST November – Compare UI and Text File

#### User Interface (UI) Text File

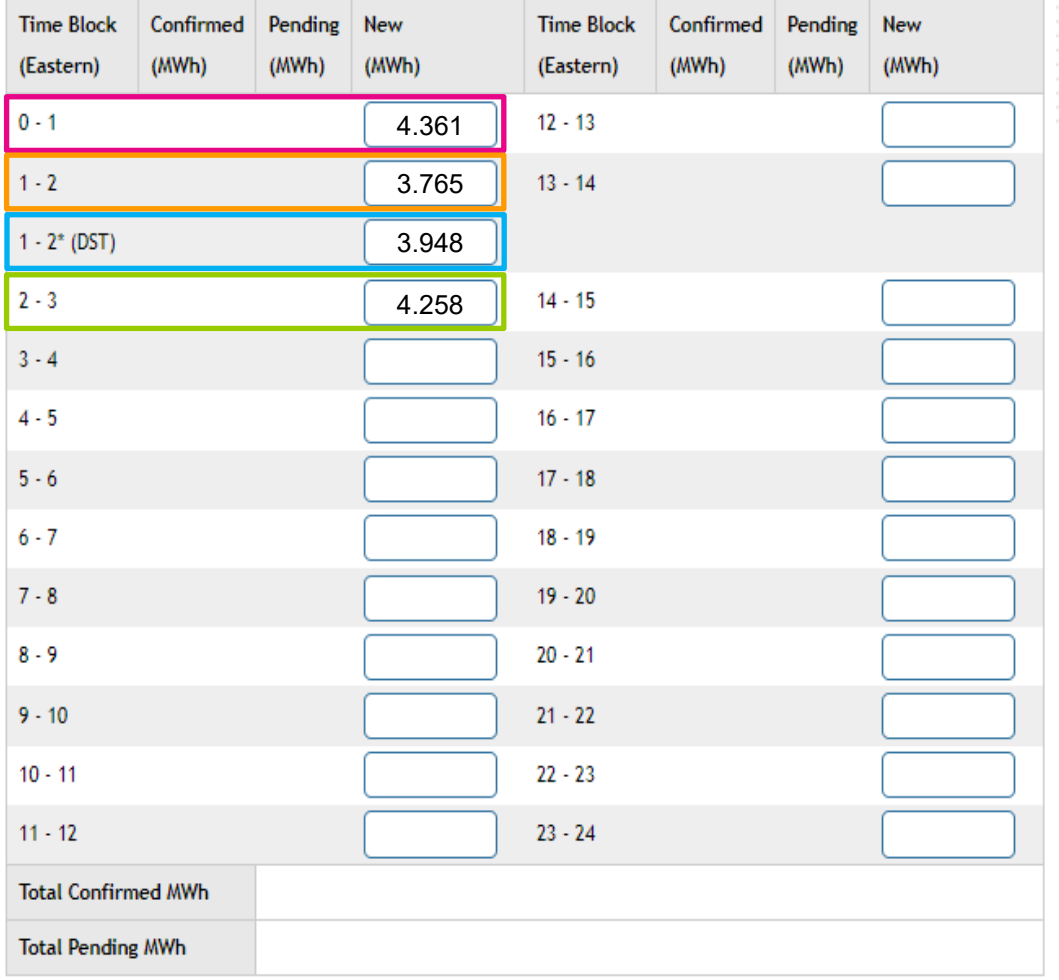

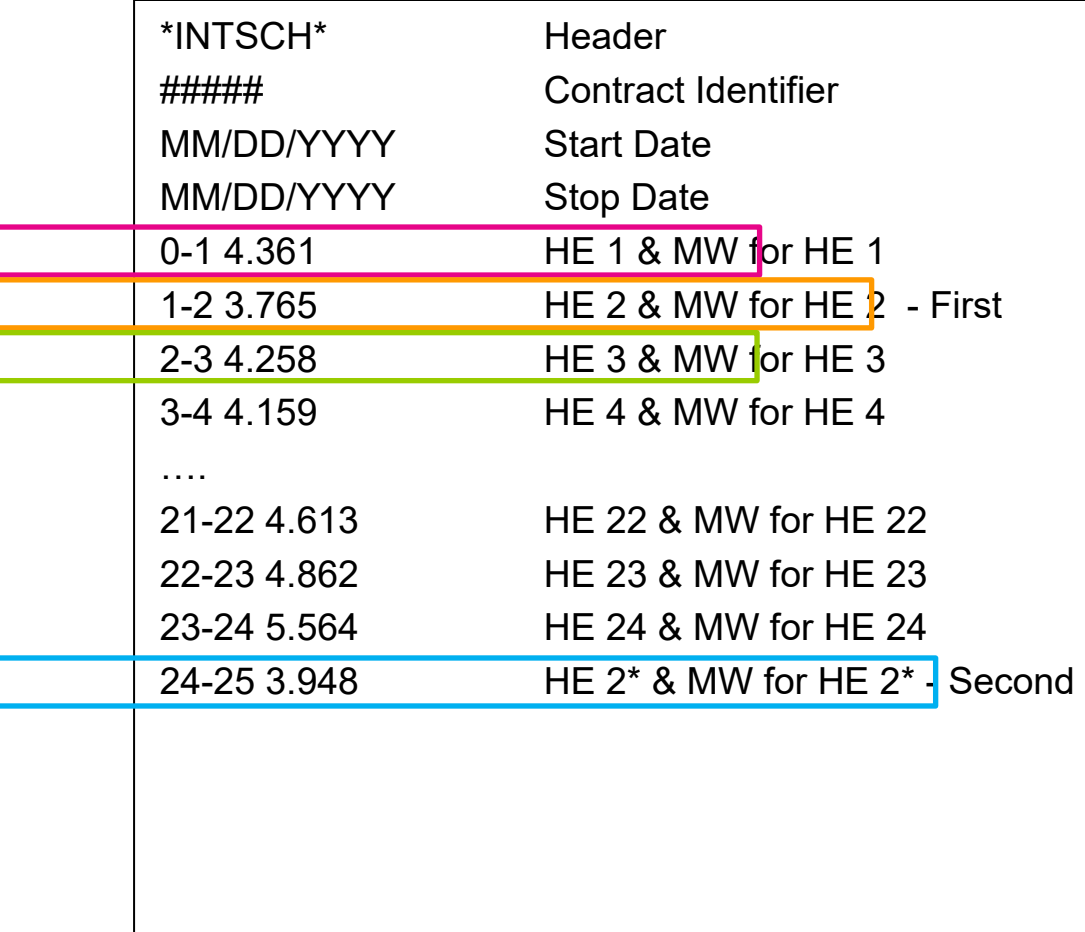